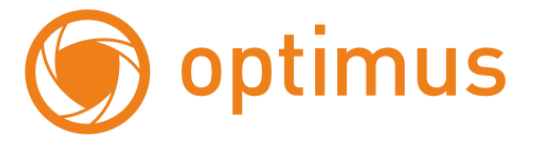

# **Руководство пользователя**

# **для IP камеры IP-H061.0W(2.8), IP-H062.0W(2.8)**

## Оглавление

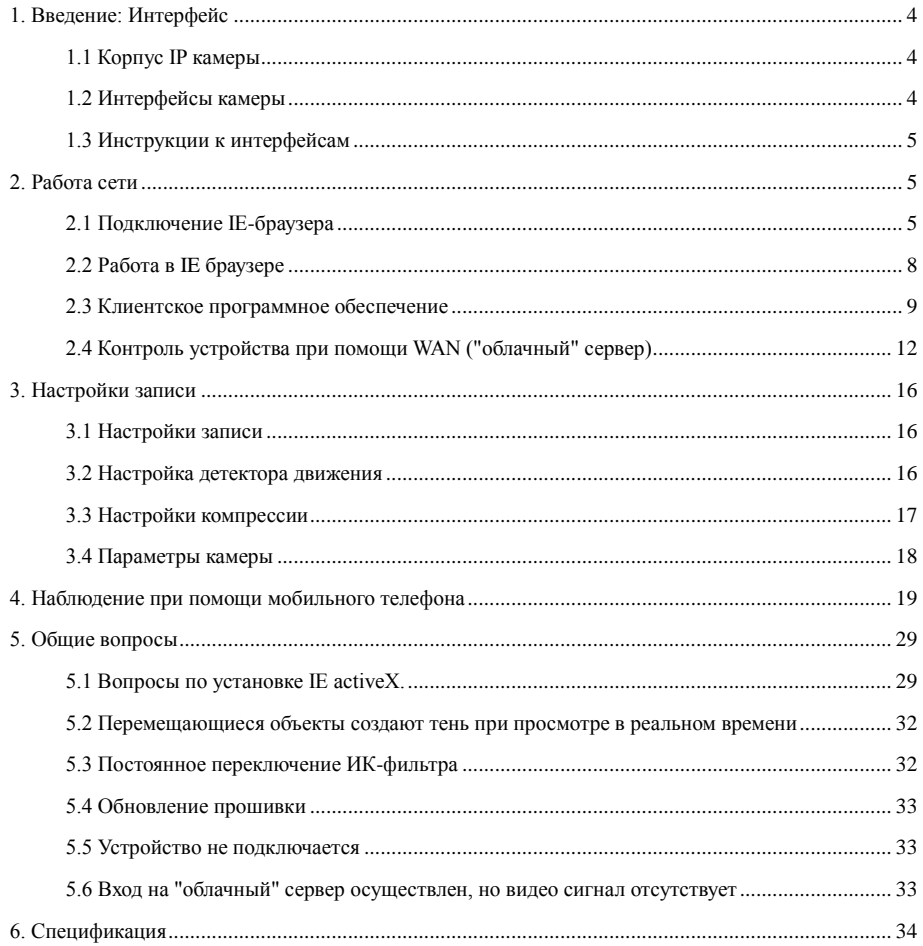

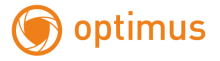

#### **Особенности устройства:**

- 1. Надежность и совместимость
- 2. Современный стандарт сжатия данных H.264
- 3. Низкоскоростной поток и высокое разрешение видео
- 4. Поддержка нескольких серверов, IP адресов, DDNS, "облачных" технологий
- 5. Поддержка двойного потока данных
- 6. Поддержка удаленного наблюдения на базе операционных систем iPhone, Windows Mobile, BlackBerry, Symbian, Android.
- 7. Поддержка всех типов браузеров: IE, Chrome, Firefox и Safari
- 8. Поддержка ONVIF2.0.

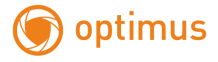

- <span id="page-3-0"></span>**1. Введение: Интерфейс**
- <span id="page-3-1"></span>**1.1 Корпус IP камеры**

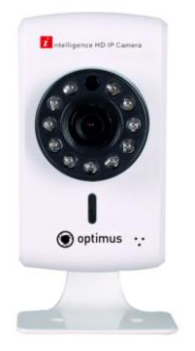

# Рис. 1.1 Корпус IP камеры

## <span id="page-3-2"></span>**1.2 Интерфейсы камеры**

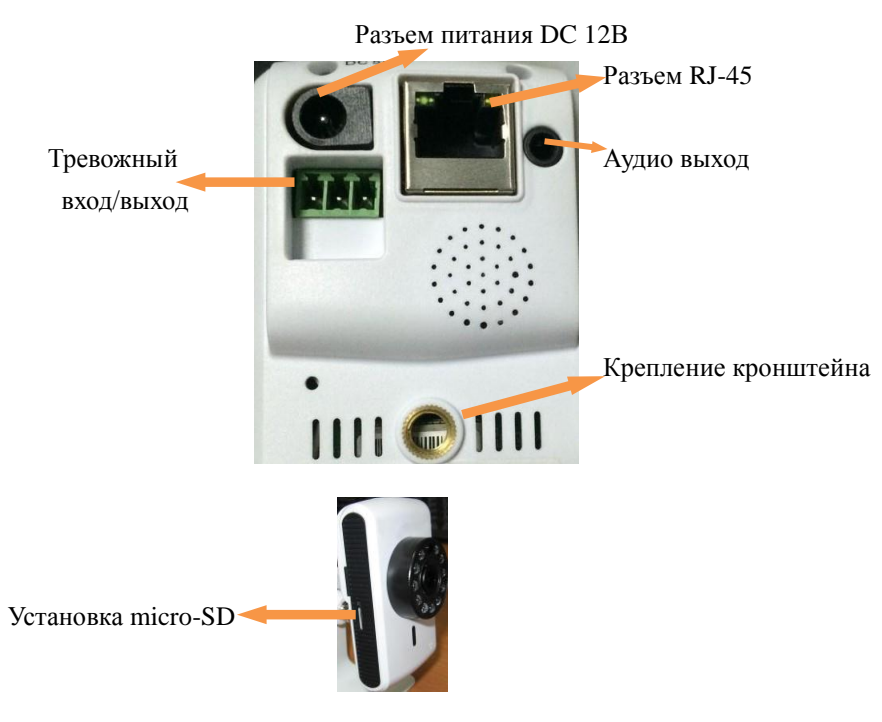

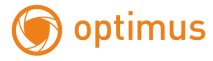

#### <span id="page-4-0"></span>**1.3 Инструкции к интерфейсам**

<span id="page-4-1"></span>**Разъем питания постоянный ток 12В! Неправильно выбранный источник питания может привести к повреждению устройства!**

#### **2. Работа сети**

#### <span id="page-4-2"></span>**2.1 Подключение IE-браузера**

- Используйте корректный источник питания.
- После загрузки подключите устройство к коммутатору или маршрутизатору, см. изображение ниже.

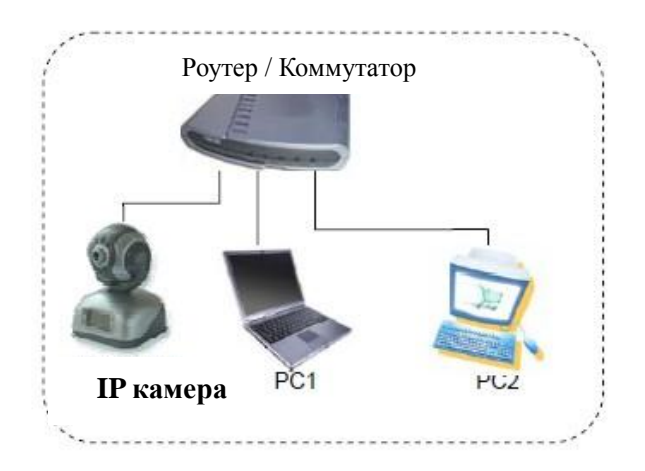

Рис. 2.1 Структура сети

Убедитесь, что IP адрес устройства в той же локальной сети, что и роутер,

IP адрес по умолчанию 192.168.1.10

- Для установки UpgradeTool: Инструментов обновления перейдите к CD.
- Запустите Upgrade Tool, нажмите "IP Search". На экране будут отображены

найденные по IP адресам устройства, см. изображение ниже.

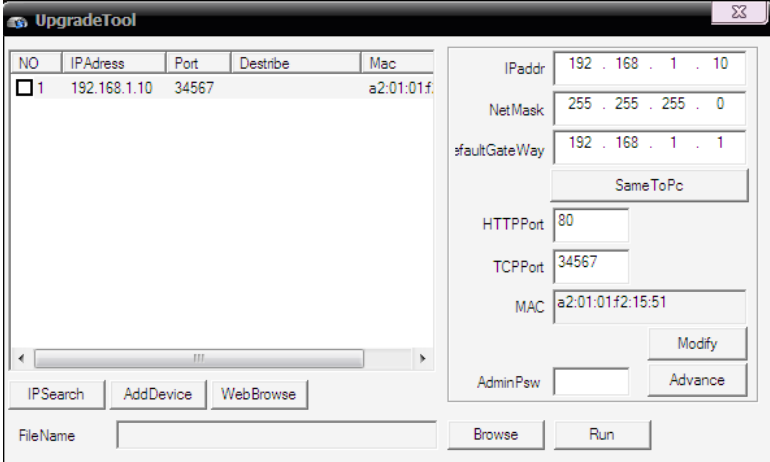

Рис. 2.2 Конфигурация IP

optimus

Выберите устройство для конфигурации IP, см. изображение ниже. Для

применения настроек нажмите кнопку "Modify"

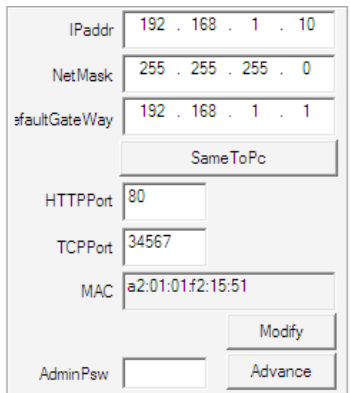

Рис. 2.3 Конфигурация IP

Заводские настройки IP, используемые по умолчанию:

IP address: IP адрес 192.168.1.10

Subnet Mask: Маска подсети 255.255.255.0

Gateway: Шлюз 192.168.1.1

User name: Имя пользователя: **admin**

Password: Пароль: **по умолчанию нет пароля**

Подключение к Wi-Fi сети

Нажмите кнопку «расширенные» в менеджере устройств

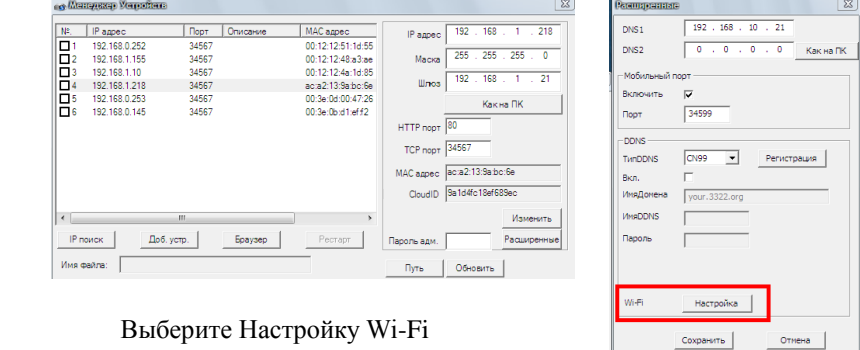

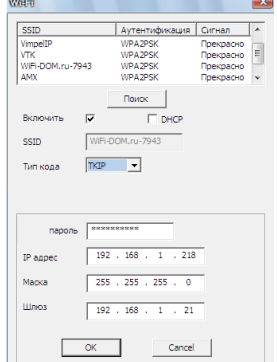

Далее установите галочку «Включить», выполните поиск сетей и выберите свою сеть. Введите пароль и укажите IP адрес камеры или включите функцию автоматического присвоения ip-адреса (DHCP). Нажмите OK для сохранения настроек. Отключите сетевой кабель (RJ45) и перезагрузите камеру. C помощью «Device manager» найдите камеру в сети и подключитесь к ней.

Так же настройки Wi-Fi можно произвести в

web-интерфейсе самой камеры через браузер IE. Настройка доступна в конфигурации Устройства -> Система -> Службы -> Wi-Fi.

## <span id="page-7-0"></span>**2.2 Работа в IE браузере**

optimus

 Откройте интернет-браузер IE, введите IP адрес камеры, войдите при помощи имени пользователя и пароля, см. изображение ниже. Логин **admin**, пароля по умолчанию нет.

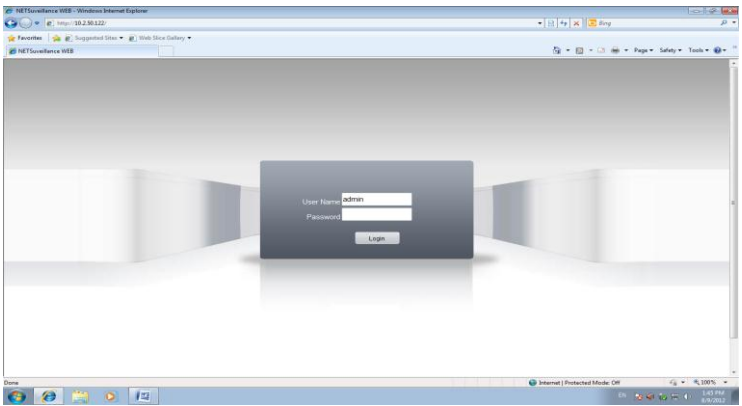

Рис. 2.4 Веб-интерфейс после регистрации в системе, переход к интерфейсу, изображенному на рисунке ниже.

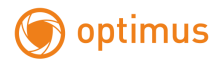

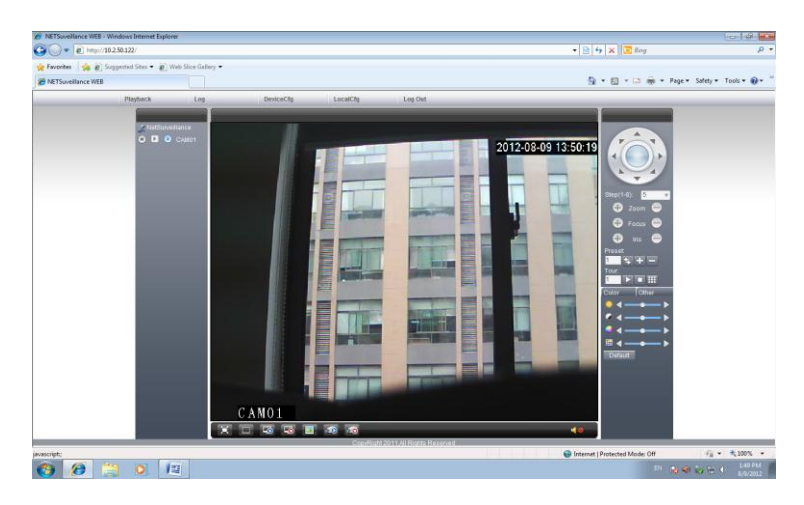

Рис. 2.5 Веб-интерфейс после регистрации в системе

## <span id="page-8-0"></span>**2.3 Клиентское программное обеспечение**

- Перейдите к CD, найдите CMS.
- Установите и запустите CMS. По умолчанию установлено имя пользователя: super, пароль отсутствует.

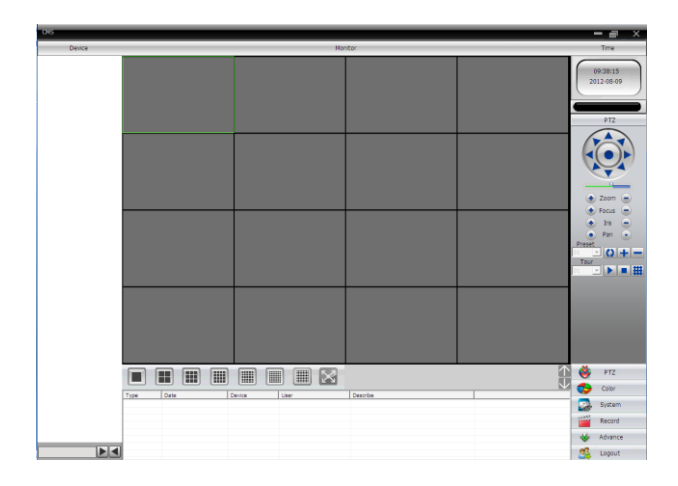

Рис. 2.6 CMS интерфейс

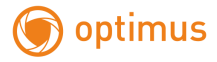

Управление устройством: System: Система ->Device manage: Управление

устройством. См. изображение ниже:

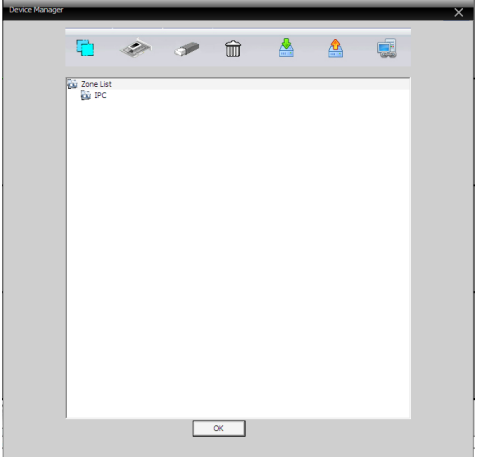

Рис. 2.7 Управление устройством:

Добавьте устройство, см. изображение ниже

| Edit<br>×                                       |
|-------------------------------------------------|
| NO.<br>IP Address<br>Port<br>MAC                |
|                                                 |
|                                                 |
|                                                 |
|                                                 |
|                                                 |
| <b>Add Device</b><br>IP Search<br>EditDevice    |
|                                                 |
| Test<br>Device Name                             |
| LoginType V IP Address<br>F Serial ID<br>Domain |
| IP Address<br><b>Contractor</b>                 |
| 34567<br>Port                                   |
| Password<br>admin<br><b>User Name</b>           |
| IPC<br>Zone                                     |
| Vendor<br><b>H264DVR</b><br>$\star$             |
|                                                 |
| <b>OK</b><br>Cancel                             |
|                                                 |

Рис. 2.8 Добавление устройства

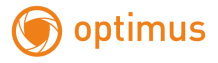

Добавить режимы устройства: IP адрес, доменное имя, серийный номер, MAC адрес.

Добавить IP адрес ---- поиск IP и ручное добавление IP адреса

IP search: поиск IP. Нажмите "IP search" и выберите IP адрес для добавления устройства.

Ручное добавление IP адреса.

Нажмите "add device: добавить устройство", затем введите IP адрес, TCP порт, имя пользователя, пароль

 Подключение устройства: дважды кликните по имени устройства, затем выберите тип потока - основной или дополнительный. См. изображение ниже.

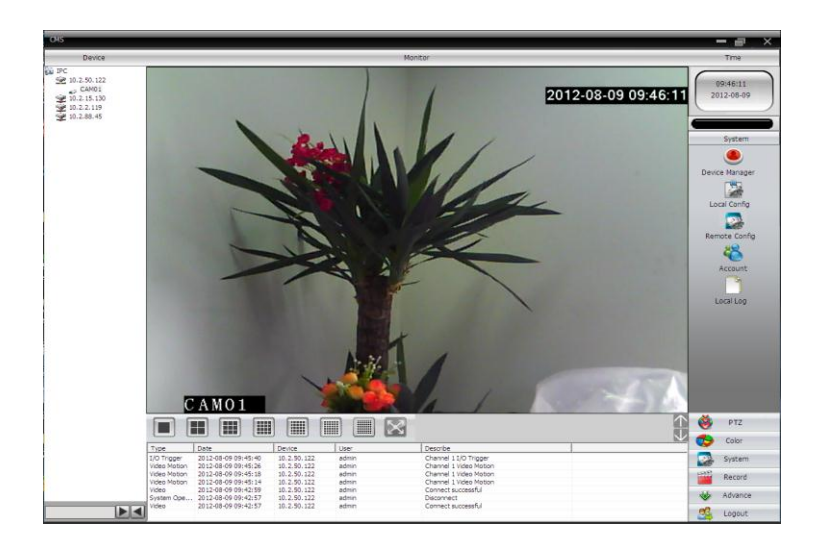

Рис. 2.9 Успешное подключение устройства

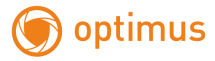

## <span id="page-11-0"></span>**2.4 Контроль устройства при помощи WAN ("облачный" сервер)**

Если вы впервые посещаете данный сайт, изучите его подробно.

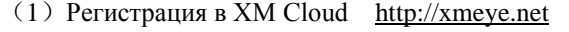

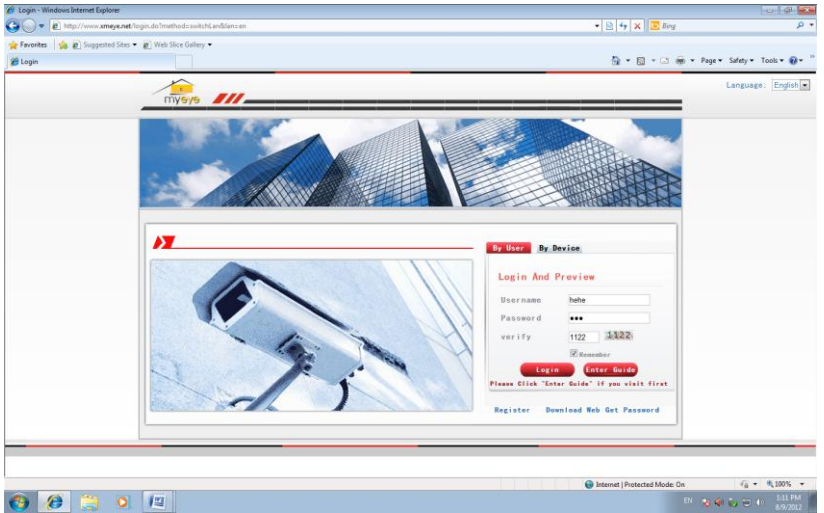

 Зарегистрируйтесь как Пользователь для управления устройством (вы можете управлять несколькими устройствами, если зарегистрируйтесь как пользователь).

( 1 ) Регистрация [http://xmeye.net](http://xmeye.net/) , нажмите "By User", введите имя пользователя и пароль.

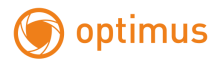

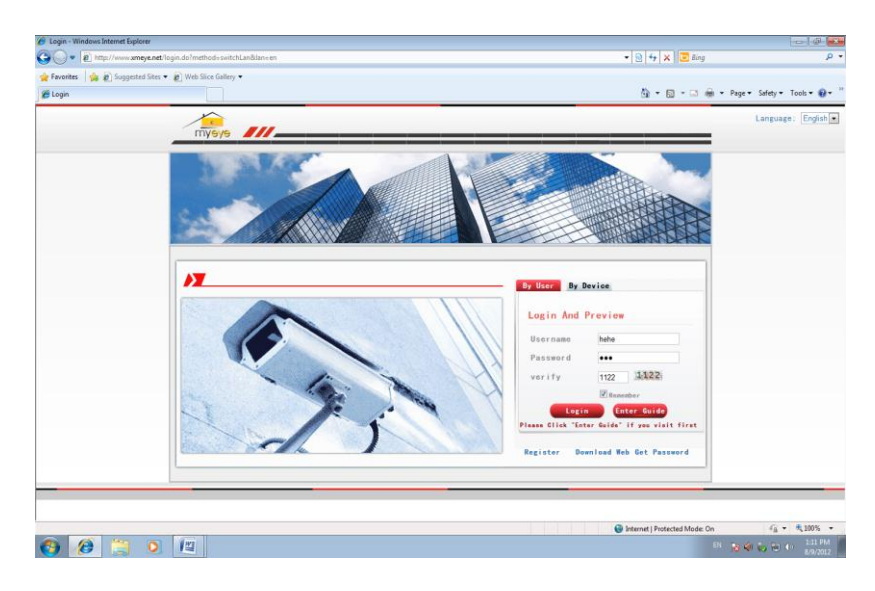

(2)После регистрации нажмите "Device manager: Управление устройством" -> "Add device: Добавить устройство". См. изображение ниже.

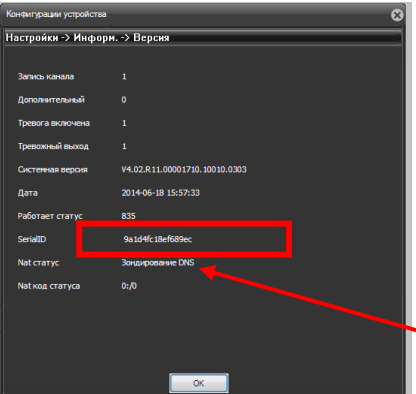

Введите ID устройства (пример ID - 9a1d4fc18ef689ec), логин и пароль. ID устройства можно посмотреть на страничке «Версия» в пункте меню «Информация».

 Здесь же указан статус подключения к P2P – **Nat статус**.

 «**Зондирование DNS**» – указывает о том, что сервис не подключился к серверу.

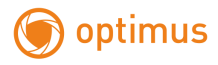

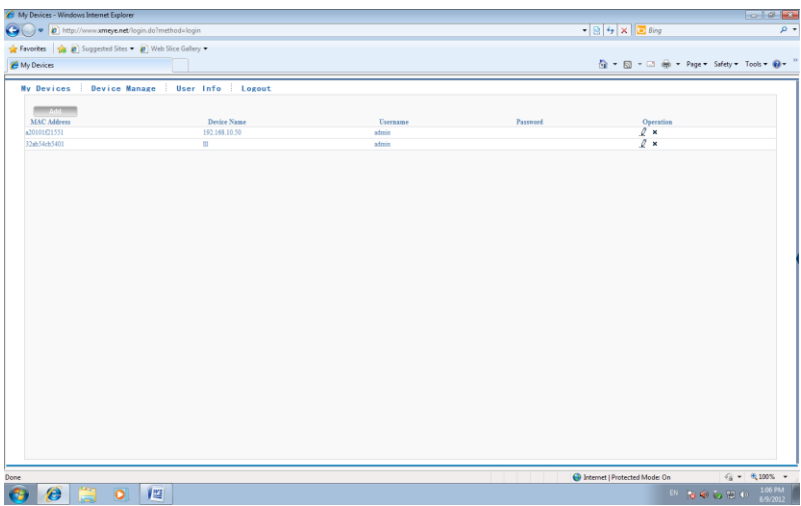

(3)Перейдите в "My device: Мое устройство", дважды кликните по имени устройства. Теперь вы сможете управлять устройством. См. изображение ниже.

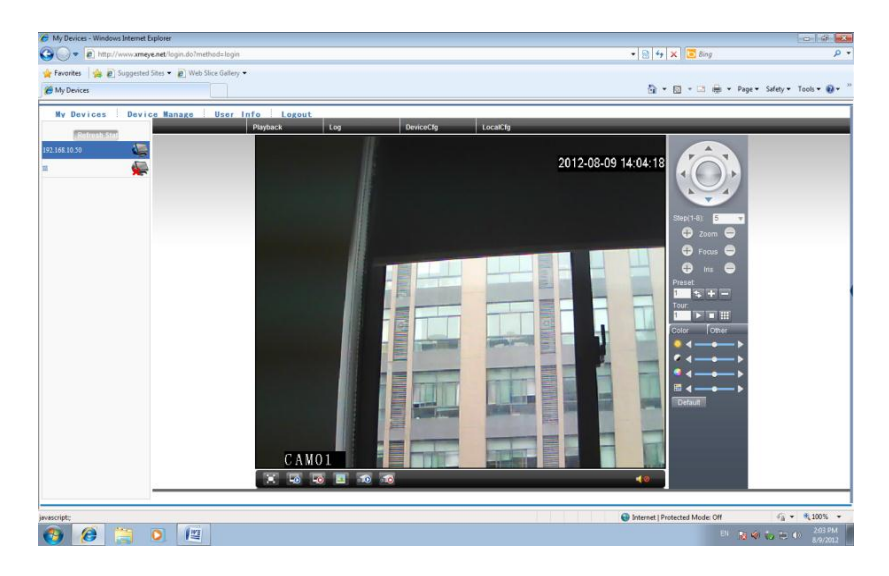

Регистрация под именем устройства и управление устройством.

Перейдите на сайт [http://xmeye.net](http://xmeye.net/) , нажмите "By Device", введите серийный и контрольный номера.

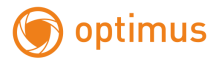

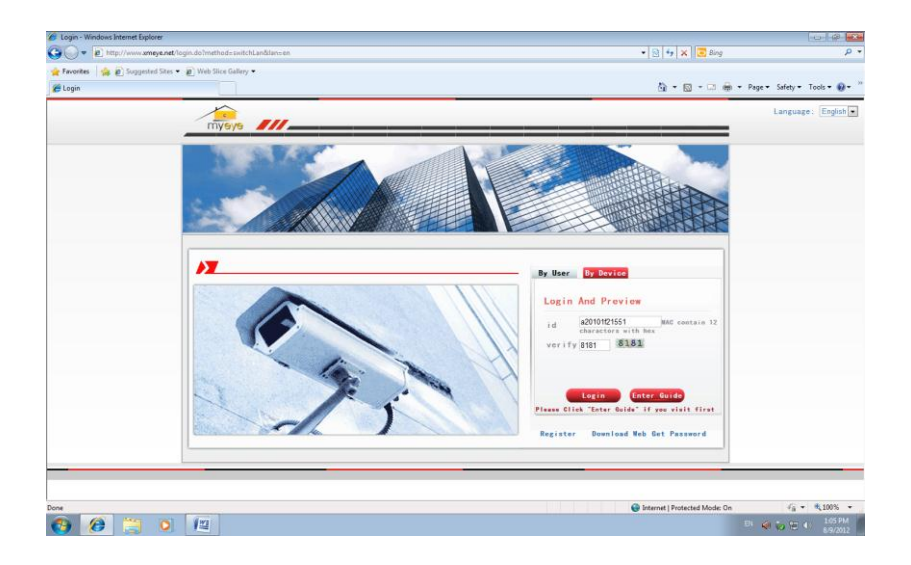

### (2)Перейдите в раздел живого наблюдения, см. изображение ниже

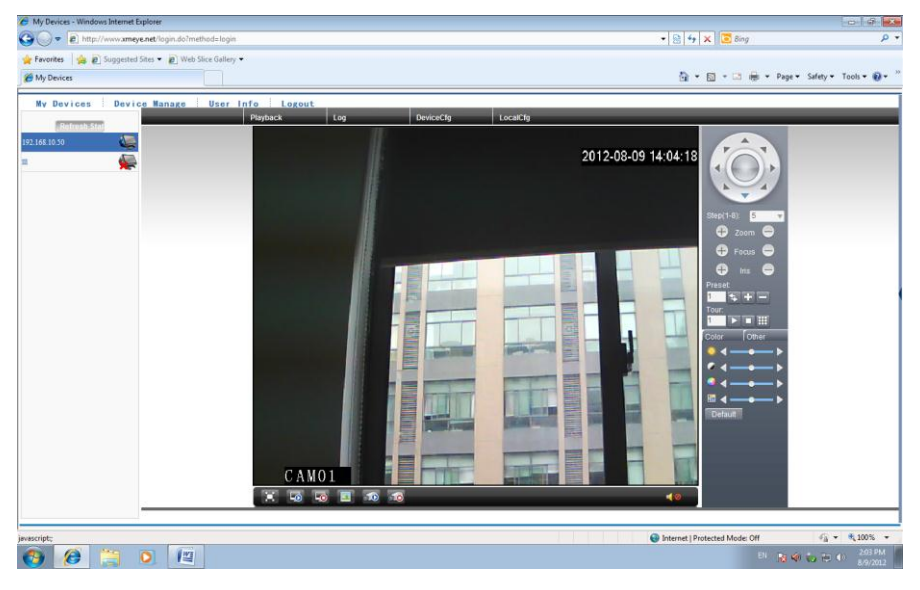

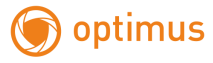

#### <span id="page-15-0"></span>**3. Настройки записи**

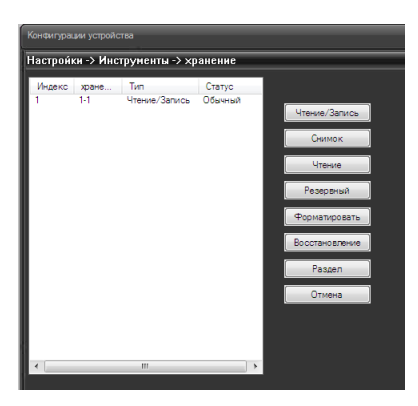

После установки micro-SD карты, зайдите в меню камеры «Устройство» ->

Настройки –> Инструменты -> Хранение

Проверьте, что Ваша карта определяется и тип карты Чтение/Запись.

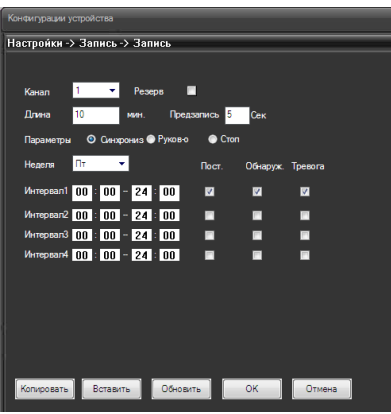

#### .<br>Настройки -> Тревога -> Движение .<br>Kausa  $\mathbf{p}_{\text{max}}$  $DSm$ or m car **Denvisor** 10 Cek PT<sub>2</sub> xa 10 Cex  $\blacksquare$ **EL** CTD [Копировать | Вставить | Обновить | ОК | | Отмена |

#### <span id="page-15-1"></span>**3.1 Настройки записи**

Выберите длину пакета записи (длина записываемого ролика), тип записи постоянная, обнаружение движения, тревога и интервал времени. По умолчанию стоит запись по расписанию (синхрониз.) Руков-о – запись в ручную. Стоп – запись остановлена.

#### <span id="page-15-2"></span>**3.2 Настройка детектора движения**

**Вкл**. - Включение функции обнаружения движений.

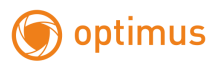

#### [www.optimus-cctv.ru](http://www.optimus-cctv.ru/)

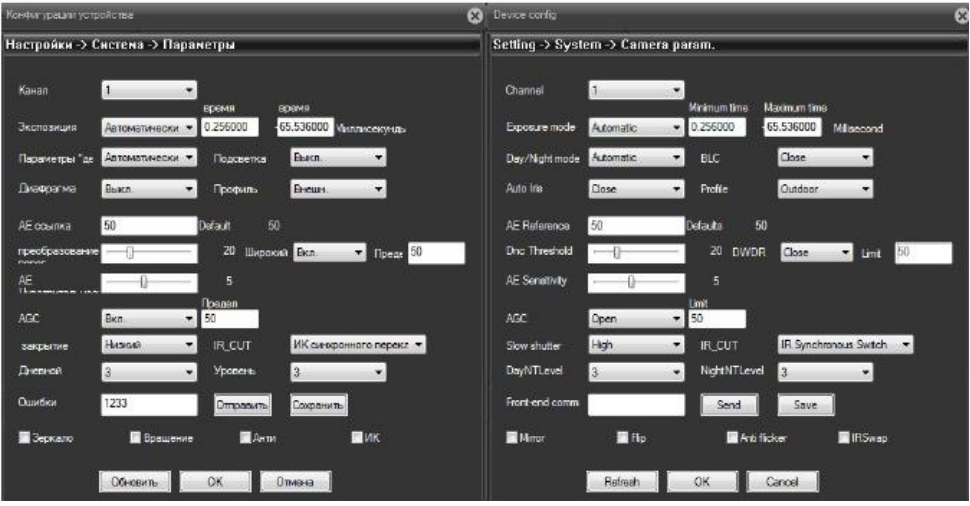

Чувствительность - Доступны шесть уровней чувствительности, от **самого низкого**, до **самого высокого**. Нажмите «**Задать»,** чтобы задать зону. Белые блоки(прозрачные) означают отсутствие обнаружения движений.

Выберите Запись канала, Тревожный выход или снимок и время задержки после события.

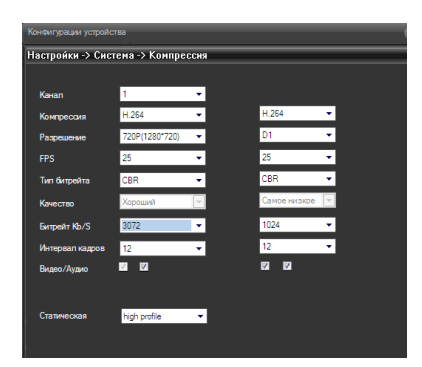

### <span id="page-16-0"></span>**3.3 Настройки компрессии**

Установите настройки компрессии для основного и дополнительного потока, задайте разрешение, частоту кадров, качество (при VBR) или битрейт (при CBR), видео и аудио поток (вкл. или выкл.)

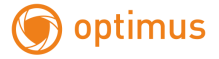

#### <span id="page-17-0"></span>**3.4 Параметры камеры**

**Channel (Канал)** – номер видеоканала. У всех IP камер только один видеоканал. ручной экспозиции (от 1/50 до 1/10000 с).

**Day/Night mode (Параметры День/Ночь)** – настройка работы камеры в дневном и ночном режиме. Можно установить автоматическое переключение день/ночь, только цветное изображение и только черно-белое изображение.

**BLC (Подсветка)** - компенсация встречной засветки - функция камеры, позволяющая избежать затемнения объектов в кадре, находящихся на фоне яркого заднего света.

**Auto Iris (Диафрагма)** – в данным моделях камер не используется.

**Profile (Профиль)** – профиль настроек камеры (Автоматический, помещение, улица).

**AE Reference** – частота питающей сети, 50 или 60 Гц.

**DNC Threshold** – порог включения шумопонижения (Digital Noise Compensation)

**DWDR** – Включение и отключение цифрового WDR (Wide dynamic range) – широкого динамического диапазона.

**AE Sensitivity** – чувствительность реакции автоматического затвора.

**AGC** – Auto Gain Control – автоматическая регулировка усиления.

**Slow Shutter** – медленный затвор – включение режима накопления заряда для увеличения чувствительности камеры.

**IR\_CUT** – ИК фильтр – режим работы ИК фильтра – синхронно с ИК подсветкой или автоматически.

**DayNightLevel** – уровень переключения день/ночь.

**NightDayLevel** – уровень переключения ночь/день.

**FrontEnd Command** – не используется.

**Mirror** – зеркальный переворот изображения.

**Flip** – переворот изображения.

**Anti Flicker** – подавление мерцания изображения.

**IR Swap** – принудительное включение ИК фильтра.

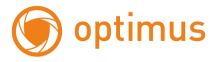

## <span id="page-18-0"></span>**4. Наблюдение при помощи мобильного телефона**

Установите программное обеспечение vMEyeSuper на мобильный телефон. После установки, см. изображение ниже.

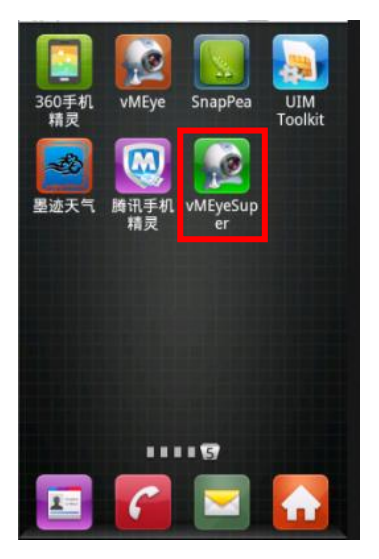

Рис. 4.1. Программное обеспечение мобильного телефона

Запустите программное обеспечение нового клиента, см. изображение

ниже:

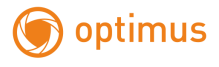

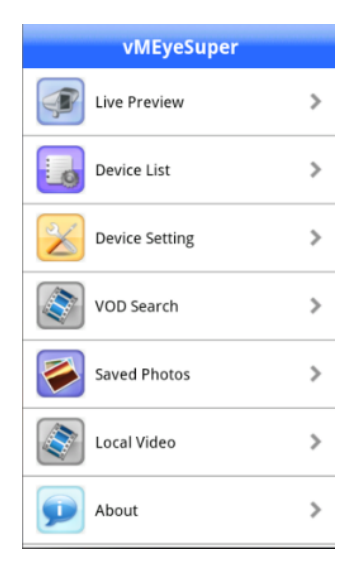

Рис. 4.2. Функции наблюдения в программном обеспечении мобильного телефона

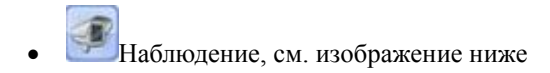

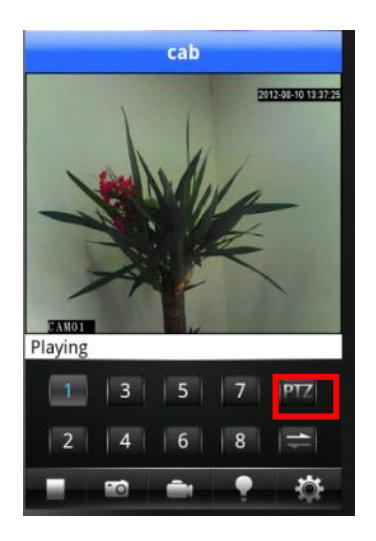

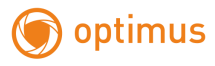

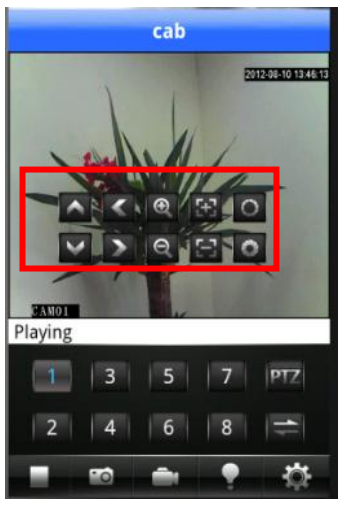

Рис. 4.3. Изображение в реальном времени на экране мобильного телефона, дважды кликните по каналу, чтобы отобразить изображение на полный экран:

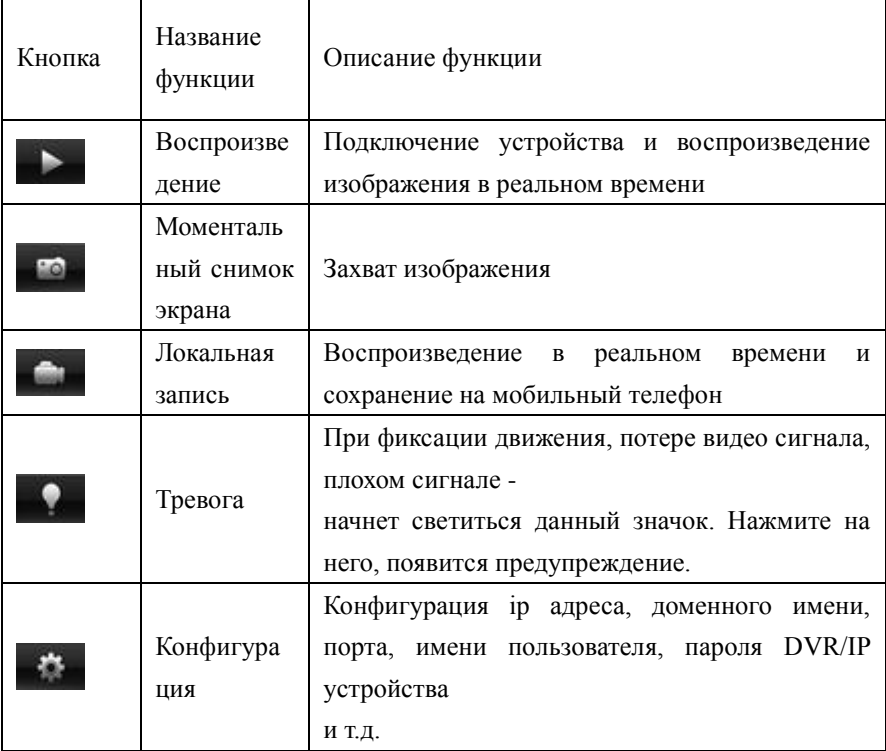

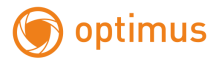

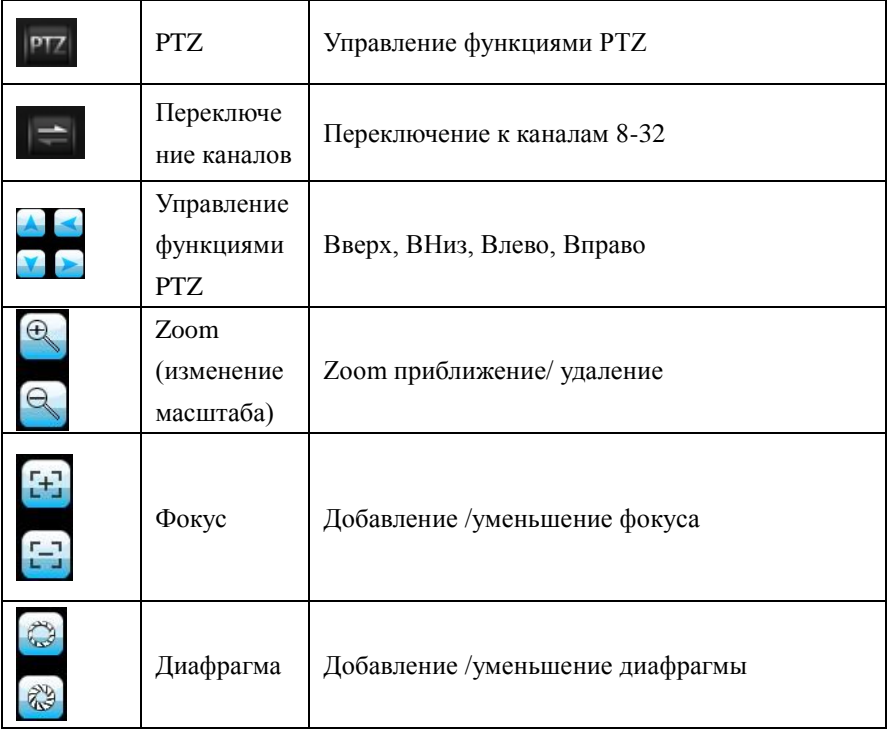

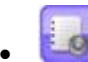

:Список устройств: см. изображение ниже

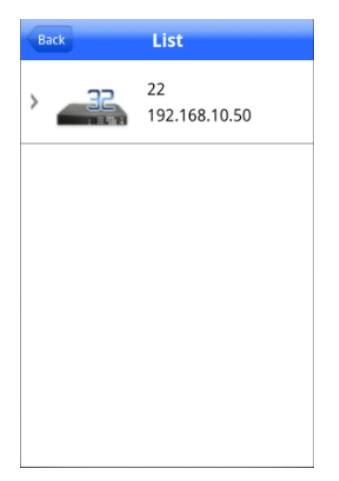

Рис. 4.4. Список устройств

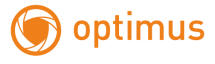

**: Добавление устройства: см. изображение ниже** 

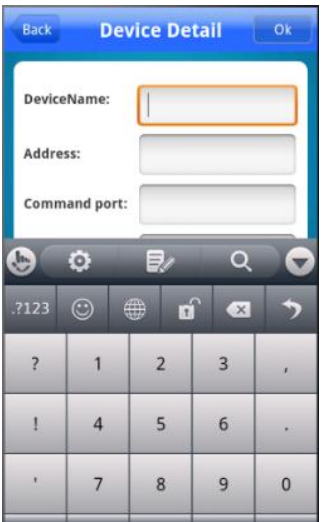

Рис. 4.5. Добавление устройства

Введите имя устройства, ip адрес/доменное имя, порт, имя пользователя,

пароль. Затем нажмите **для завершения**.

 $\mathcal{L}$  . Редактирование данных устройства: см. изображение ниже

**Для добавления устройства через P2P установите программу «VmeyeCloud» и добавьте ID камеры, логин и пароль.** 

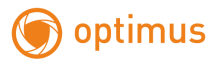

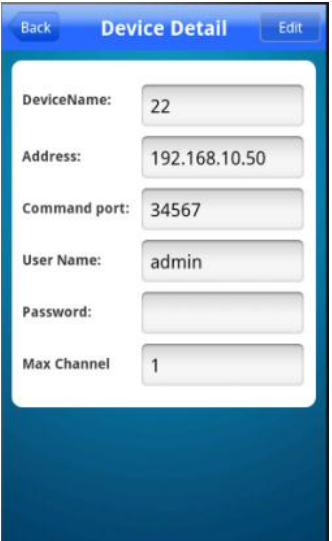

Рис. 4.6. Редактирование ip настроек устройства

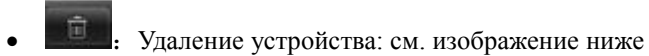

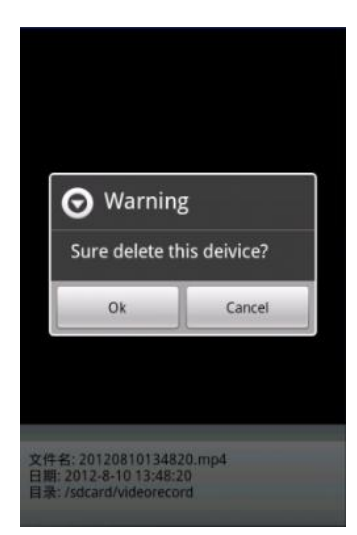

Рис. 4.7. Удаление устройства

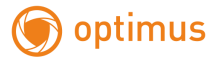

: Конфигурация устройства: см. изображение ниже

| List                |
|---------------------|
| 22<br>192.168.10.50 |
|                     |
|                     |
|                     |
|                     |
|                     |

Рис. 4.8. Конфигурация устройства: см. изображение ниже

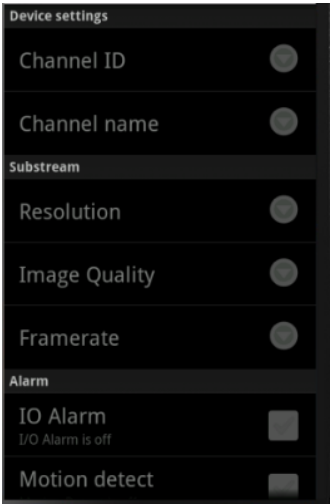

Рис. 4.9. Конфигурация устройства

: удаленное воспроизведение, см. изображение ниже

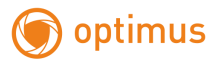

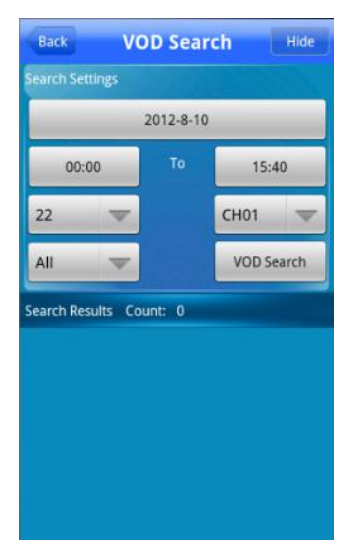

Рис. 4.10. Удаленное воспроизведение

Поиск записи по времени, устройству, каналу, см. изображение ниже

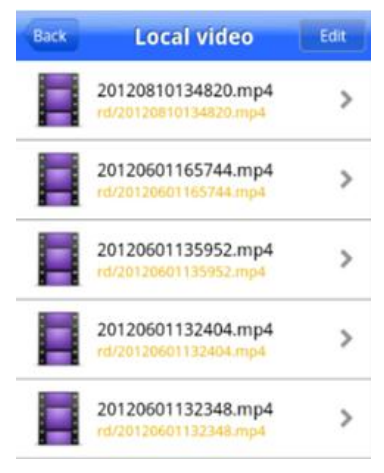

Рис. 4.11. Удаленное воспроизведение: Кликните по файлу для начала воспроизведения, см. изображение ниже

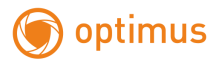

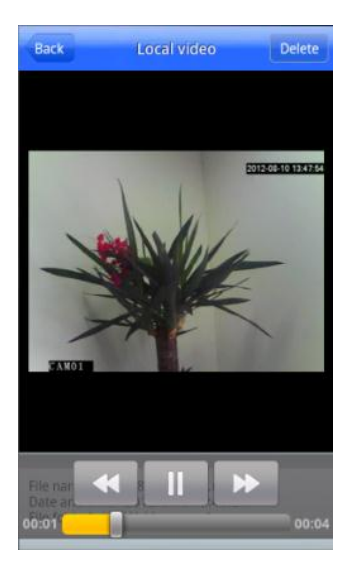

Рис. 4.12. Удаленное воспроизведение

: Альбом. В альбоме находятся снимки, см. изображение ниже

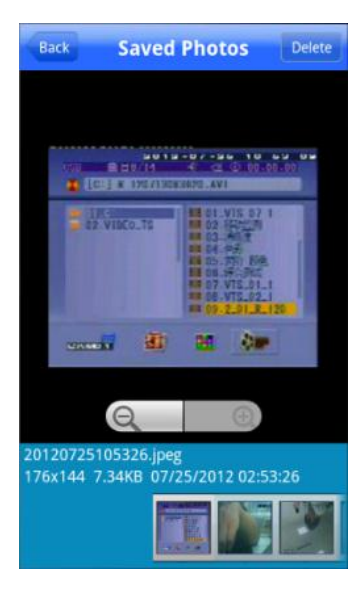

Рис. 4.13. Изображение снимка экрана

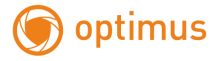

Локальная запись: нажмите на запись и сохраните ее в мобильном

телефоне, см. изображение ниже

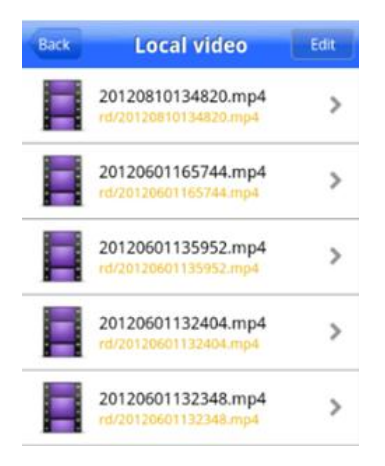

Рис. 4.14. Локальный записанный файл: Кликните по файлу для начала воспроизведения, см. изображение ниже

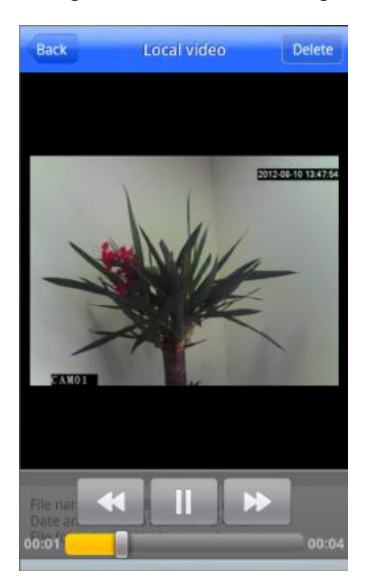

Рис. 4.15. Локальное воспроизведение

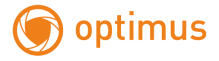

Информация о программном обеспечении: Информация о данном

программном обеспечении, см. изображение ниже

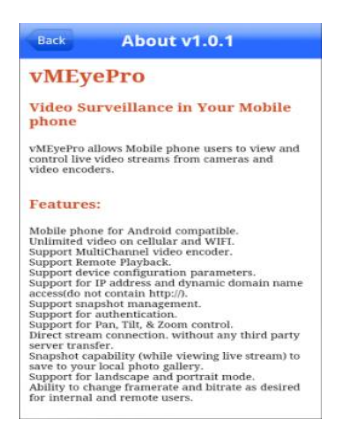

Рис. 4.16. Информация о программном обеспечении

#### <span id="page-28-0"></span>**5. Общие вопросы**

#### <span id="page-28-1"></span>**5.1 Вопросы по установке IE activeX.**

Установка IE activeX для WIN7

(1)Уменьшите уровень защиты компьютера: System: Система -> Run: Запуск,

введите "msconfig", затем нажмите Enter. См. изображение ниже.

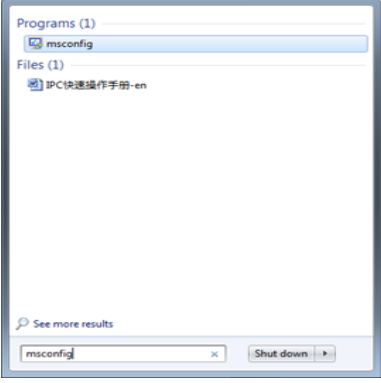

Далее, задайте уровень пользователя

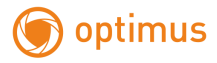

Вкладка Сервис, настройка контроля уч. записей

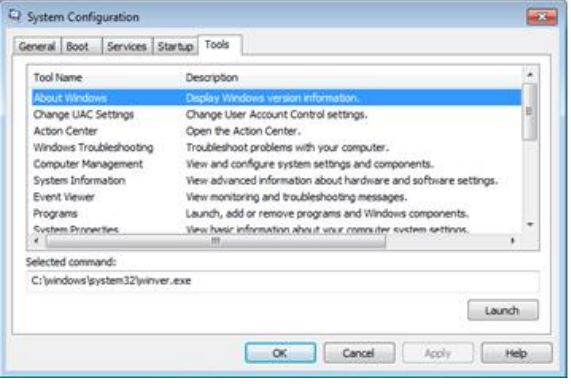

Установите минимальный контроль, как показано на рисунке ниже.

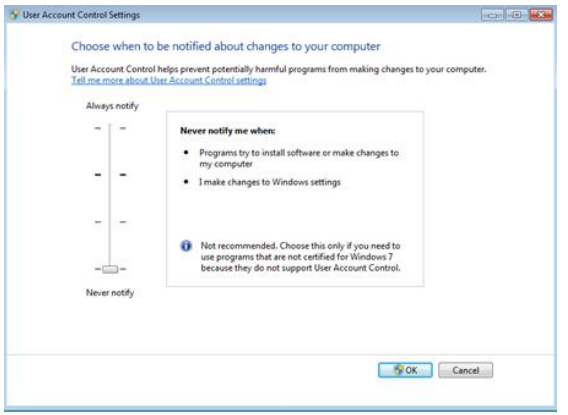

(2)Установите уровень защиты браузера IE

Internet options: Свойства обозревателя

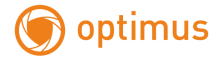

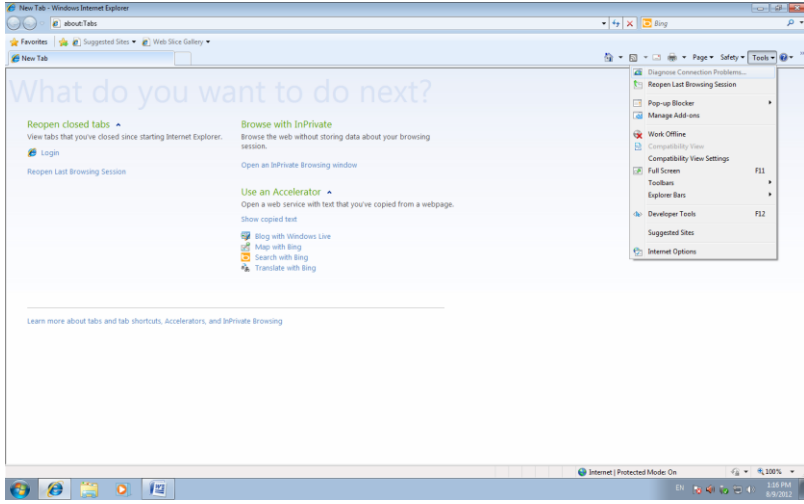

Security Level: Уровень безопасности

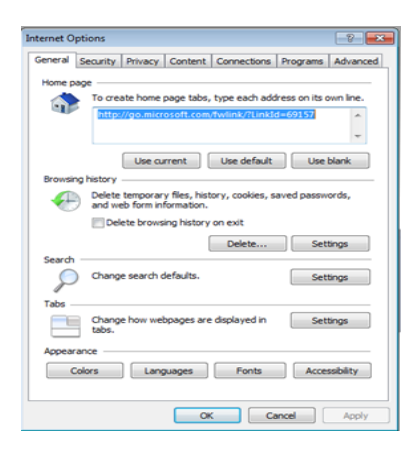

В пункте Другой выберите "enable" включить или предлагать для следующих пунктов: Загрузка неподписанных элементов ActiveX и Использование элементов ActiveX не помеченных как безопасные для использования.

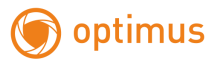

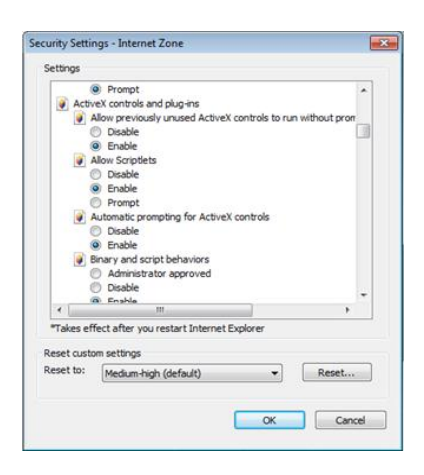

#### Установка IE ActiveX для XP

 При установке для XP необходимо настроить только уровень защиты браузера. Настройки осуществляются аналогично с win7.

# <span id="page-31-0"></span>**5.2 Перемещающиеся объекты создают тень при просмотре в реальном времени**

Это вызвано недостаточной частотой кадров при включении электронного затвора. В темное время суток IP камера будет автоматически включать функцию электронного затвора, обеспечивая низкий поток, что приведет к появлению тени. Вы можете перейти к CMS/WEB, чтобы отключить функцию "электронного затвора".

#### <span id="page-31-1"></span>**5.3 Постоянное переключение ИК-фильтра**

В главном меню->System: Система->Camera parameters: параметры камеры настройте ИК-фильтр: "IR synchronous switch: Синхронизация переключения ИК". При отсутствии панели управления ИК выберите "Automatically switch: Автоматическое переключение"

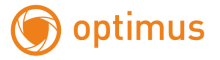

## <span id="page-32-0"></span>**5.4 Обновление прошивки**

В случае, если встроенное микропрограммное обеспечение не соответствует IP камере или функции устарели - сообщите разработчику устройства или скачайте с сайта прошивку.

#### <span id="page-32-1"></span>**5.5 Устройство не подключается**

1. Используйте UpgradeTool: Инструменты обновления для поиска IP адреса или проверьте с помощью ping-запросов данный IP-адрес камеры.

2. Проверьте LAN: локальную сеть.

# <span id="page-32-2"></span>**5.6 Вход на "облачный" сервер осуществлен, но видео сигнал отсутствует**

IE ActiveX не установлен. Следуйте инструкциям, чтобы установить ActiveX. Закройте антивирусное программное обеспечение перед установкой, данное программное обеспечение может стать причиной ошибки при установке в IE ActiveX.

optimus

#### <span id="page-33-0"></span>**6. Спецификация**

- 1/4" 1Μπ, Progressive Scan CMOS SC1145
- 11 ИК-диодов
- Режим день/ночь, встроенный ИК-фильтр
- Встроенный Wi-Fi модуль
- Поддержка micro-SD карты
- Поддержка P2P

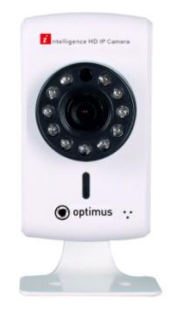

#### **Технические характеристики**

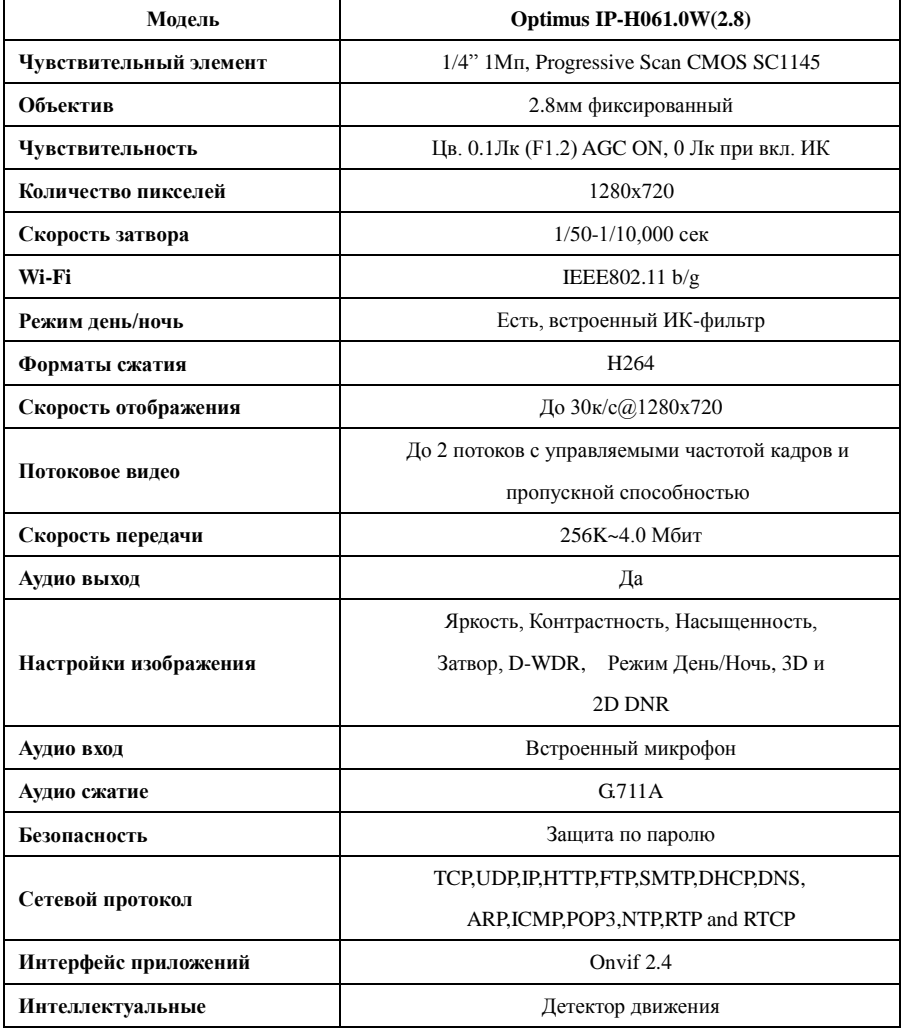

optimus

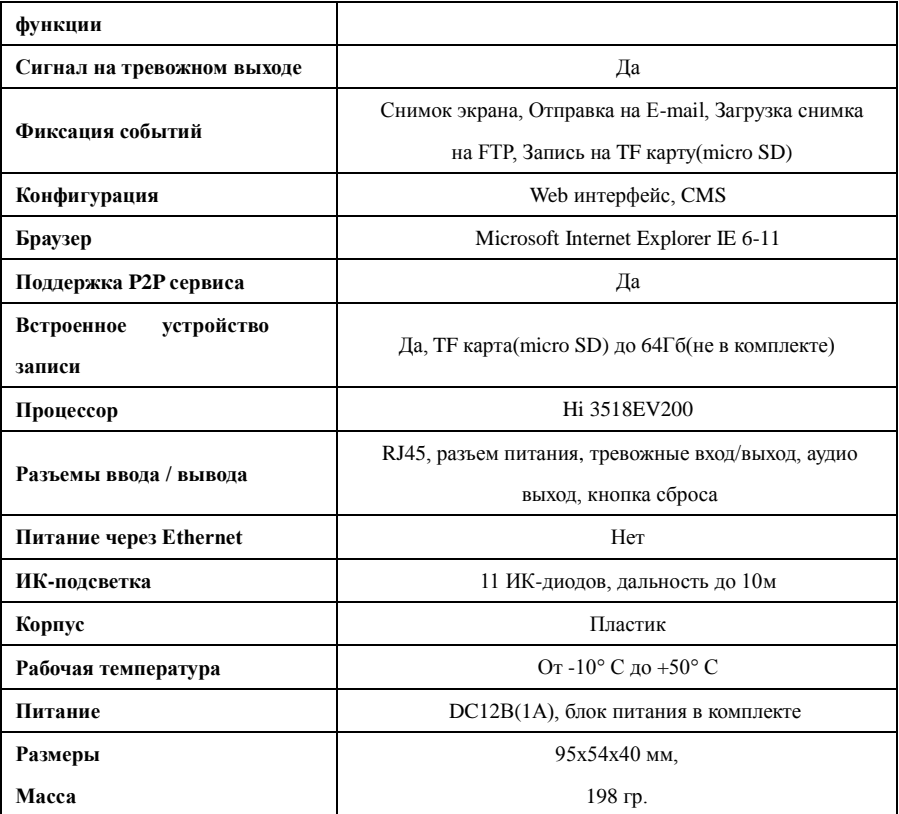

# **Спецификация**

- 1/2.7" 2Μπ, Progressive Scan CMOS SC2035
- 11 ИК-диодов

optimus

- Режим день/ночь, встроенный ИК-фильтр
- Встроенный Wi-Fi модуль
- Поддержка micro-SD карты
- Поддержка P2P

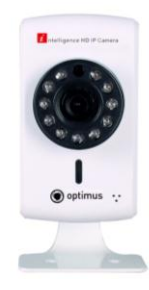

#### **Технические характеристики**

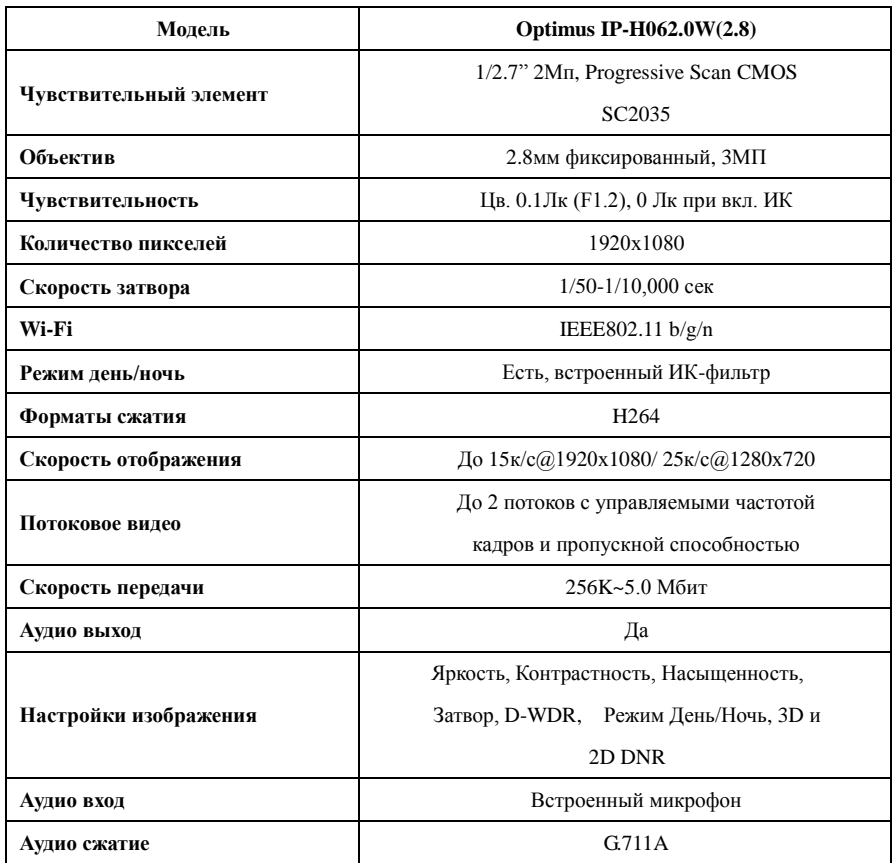

[www.optimus-cctv.ru](http://www.optimus-cctv.ru/)

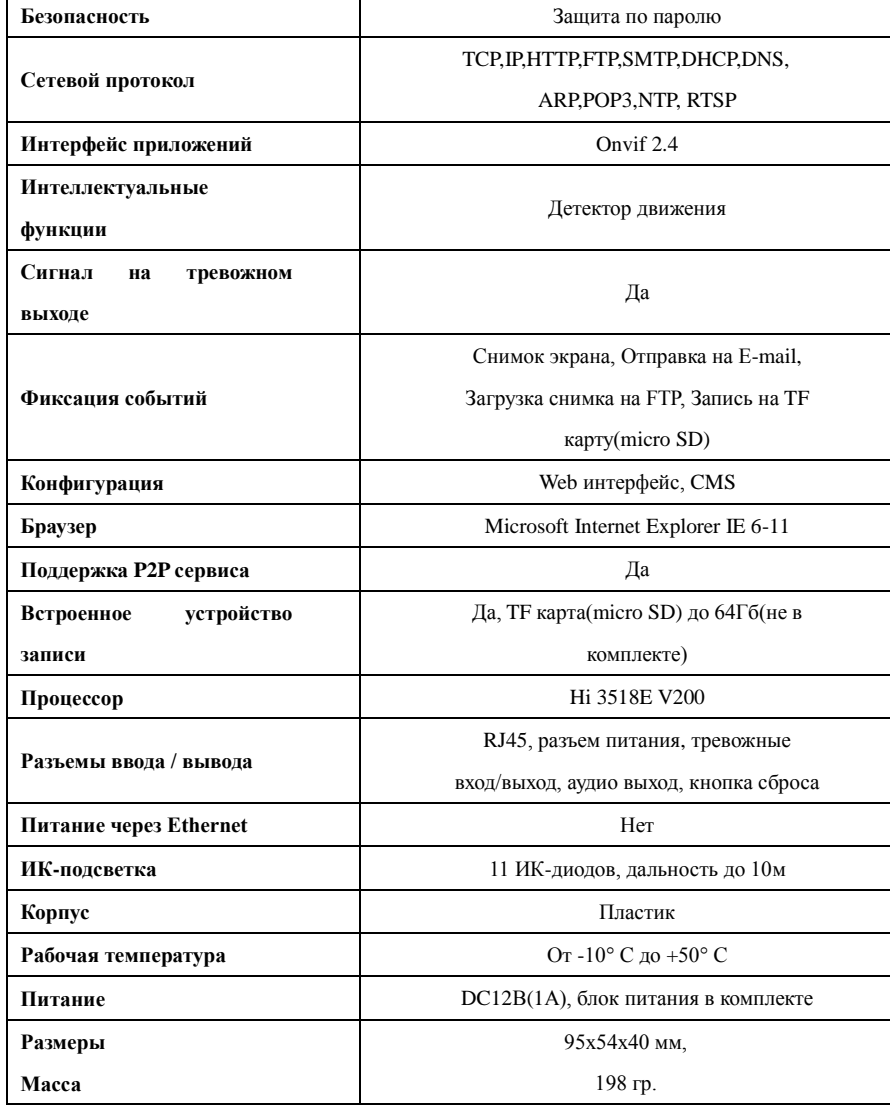

) optimus

 $\overline{1}$ 

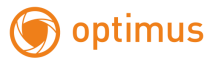